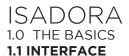

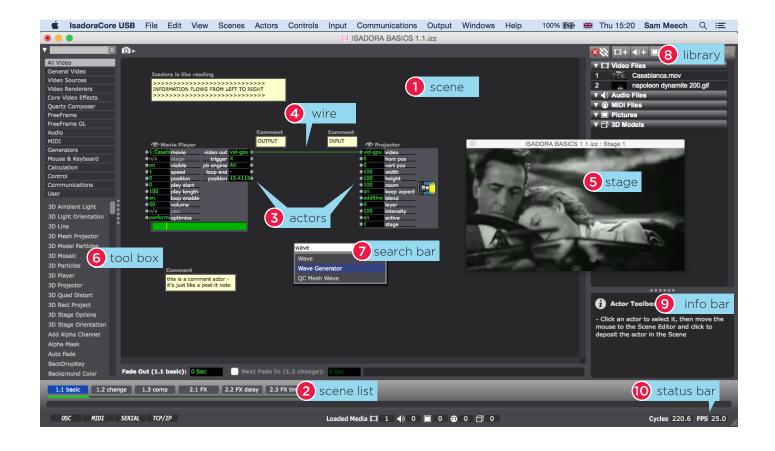

### 1. SCENE

a work space where we build our patch by linking 'actors'.

2. SCENE LIST sequence of 'patches'

## 3. ACTORS

a module for play back, projection, input, fx, etc. We link actor modules together to create patches.

4. WIRE Connects actors together

5. STAGE (cmd + g) the visual output to the projector / display (shown here in preview mode)

## 6. TOOLBOX

We can find actors here, arranged in sets (eg 'video, midi, control, freeframe, etc). Search bar at the top.

#### 7. SEARCH BAR

Double click anywhere in scene to search for an actor.

# 8. MEDIA LIBRARY (cmd + m)

Import media here. Each media item is placed in a bin with its own index.

- movie: .mov / .mp4 / .gif (photo jpeg, Pro Res, or h.264)
- audio: .aiff / .wav (mp3s are seen as 'movies')
- midi: midi files
- pictures: jpg, png
- 3D: 3ds / studio max files

# 9. INFO BAR

Roll over any item to show related tips and info

# 10. STATUS BAR

See current performance of isadora as frames per second.

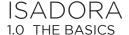

### 1.2 ACTOR BASICS - MOVIE PLAYER & PROJECTOR

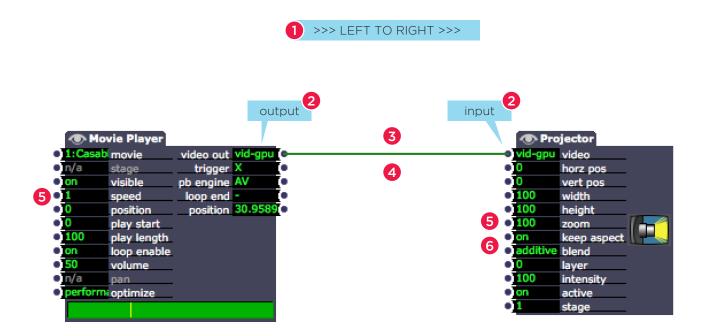

# NOTES

- 1. Information moves from LEFT to RIGHT
- 2. Each actor has its own INPUT PROPERTIES (on the left) and OUTPUT VALUES (on the right)
- 3. OUTPUTS >>>> can be wired to >>>> INPUTS
- 4. A wire may carry a VIDEO FEED, a TRIGGER, TEXT or a VALUE.
- 5. An INPUT may change the scale, intensity, speed, mode or many other properties of an actor.
- 6. We can change INPUTS manually, through controllers (eg, keyboard, mouse), or by linking actors together.

# TIP:

To quickly create a Movie Player & Projector, simply drag the movie from the media library.

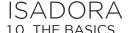

### 1.3. STARTING A PROJECT

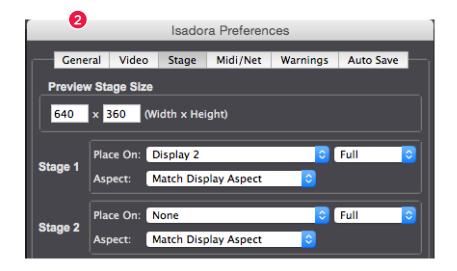

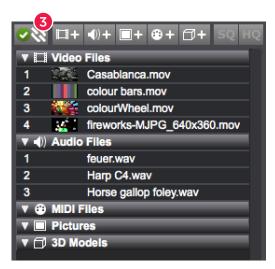

## NOTES

#### MAKING A NEW FILE

- Open ISADORA
- File > New
- File > Save As

(save in a project folder, above the MEDIA folder)

# 2. OPEN STAGE WINDOW

OUTPUT > Show Stages (cmd + g) (to set the preview stage size, go to ISADORA > Preferences > Stage, and set a width x height value)

## 3. IMPORT MEDIA

- Open Media Library (cmd + m)
  WINDOWS > Show Media
- Import media to library (cmd + shf + i) File > Import media

# 4. ADDING / RENAMING SCENES

- Insert new Scene (cmd + i)
  SCENES > Insert Scene
- Rename Scene (cmd + r) SCENES > Rename Scene

or double click on scene name

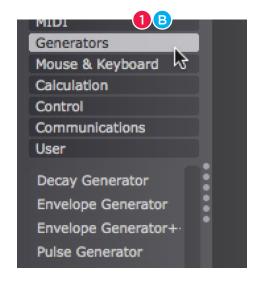

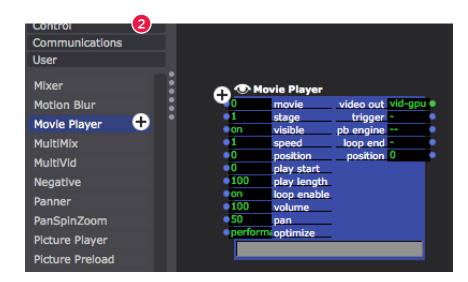

### NOTES

#### 1. SELECTING an ACTOR

There are 3 ways to select and add an actor to the scene:

# A. Toolbox Search bar

If you know actor, simple type it's name in here. The tool box below will show all search results

### B. Toolbox Filters

Search for actors by category - click on a tool box to see all the options available in that category - eg - for video playback modules, click 'Video Sources'. Scroll down the list.

## C. Scene Editor Search

DOUBLE-CLICK anywhere on the Scene Editor to bring up a handy search bar. Type your search, and select from the menu.

# 2. ADDING AN ACTOR FROM THE TOOL BOX

- CLICK ONCE on the actor no need to hold down
- A small PLUS symbol will appear as your cursor
- MOVE the actor to position in the scene
- CLICK AGAIN to PLACE the actor

## 3. MOVING ACTORS

CLICK and DRAG on an actor to move it around the scene - any wires will stay connected